# **HL7 Customization Guide**

## **Table of Contents**

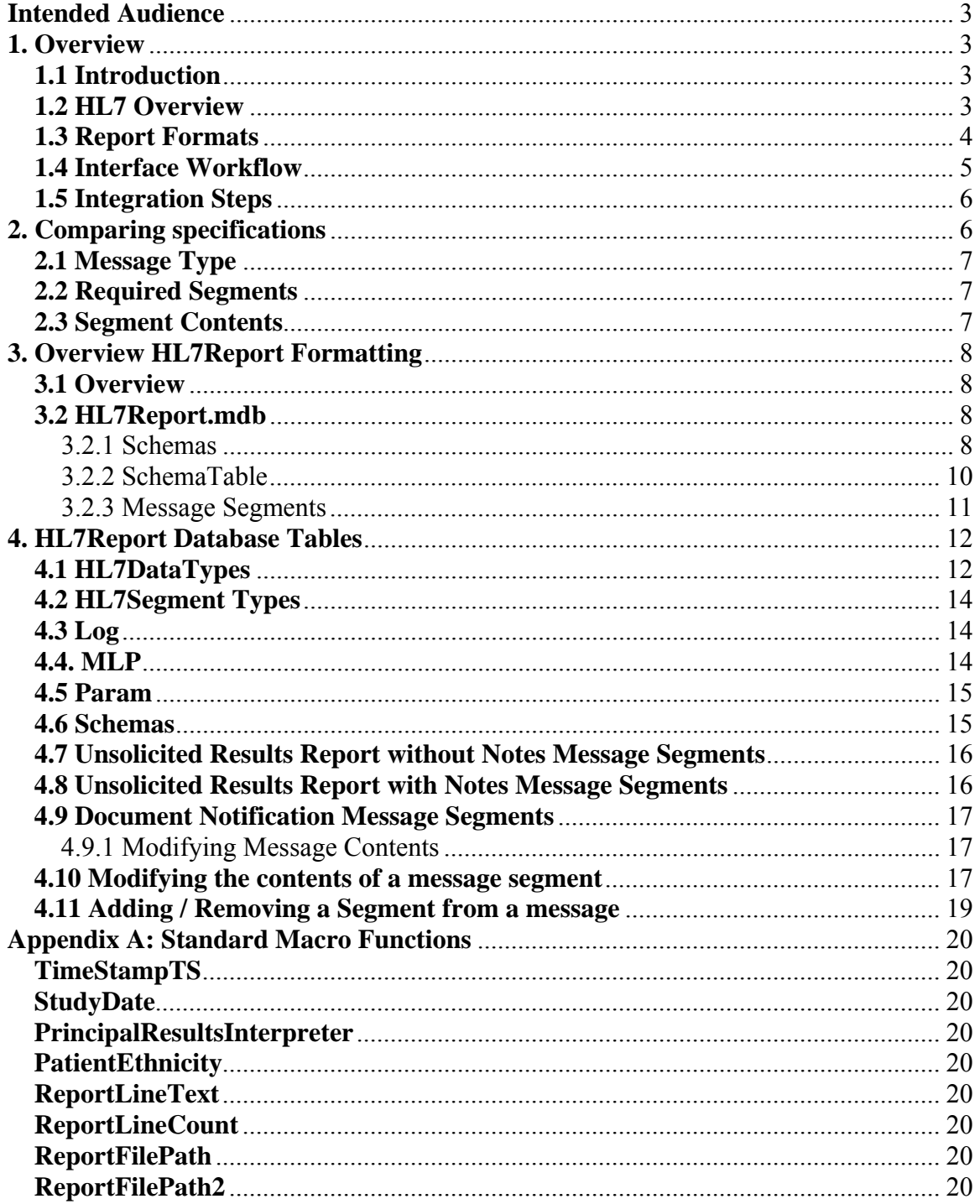

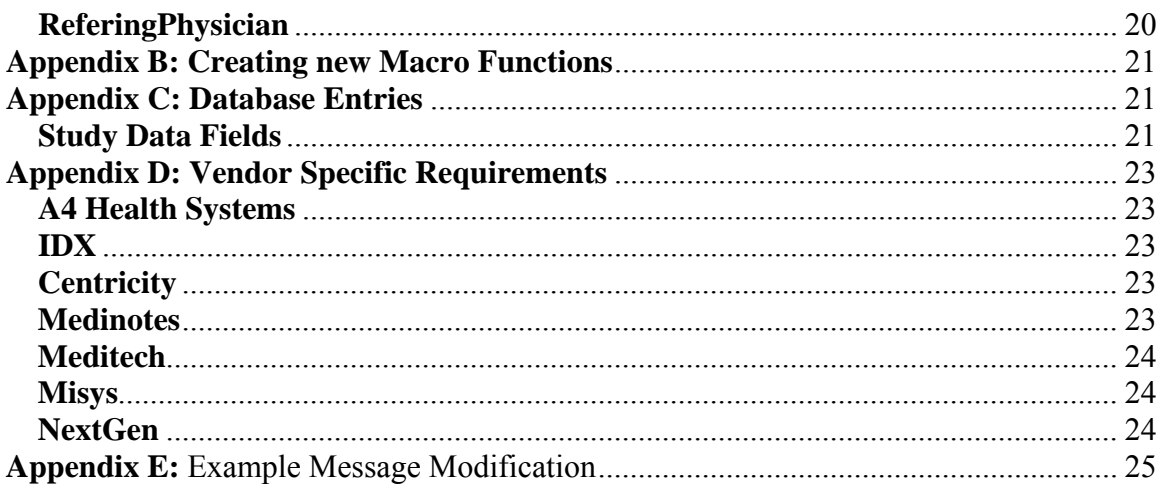

## **Intended Audience**

This document is intended for use by integration professionals to modify the HL7 report generated by the Hologic Bone Densitometer. It is assumed that the user has a working knowledge of HL7, Microsoft Access and the Hologic Report Writer. Please direct any questions via email to hl7interface@hologic.com.

# **1. Overview**

### **1.1 Introduction**

The Hologic Bone Densitometer DxReport, generated by the Physician's Report Writer, may be transferred to EMRs and HIS/RIS systems via HL7. HL7 (the de facto standard for moving patient data between applications) is a framework for communications and not a specification for creating messages. Each application has its own specification for the message(s) it generates and/or the message(s) it accepts.

The purpose of this document is to provide guidance in comparing specifications and making modifications, if required, to the outbound HL7 report message generated by Report Writer.

The Hologic QDR Bone Densitometers do not accept inbound HL7 messages.

## **1.2 HL7 Overview**

HL7 stands for Health Level Seven. It is accredited by the American National Standards Institute to produce standards for messaging clinical and administrative data in the healthcare arena.

HL7 is not a specification for the contents of a message but rather a framework for messaging. It defines the overall form of the message and is flexible enough to support different implementations of the same message. HL7 has four basic messaging types:

- Patient Administration
- Order Entry
- Financial Management
- Observation Reporting.

Hologic QDR Bone Density messaging is restricted to Observation Reporting.

The basic unit of an HL7 message is a segment and begins with a three-character mnemonic. For example, a Message header segment starts with the characters MSH.

MSH|^~\&|HOLOGIC DEXA||||20060616102044||ORU^R01|20060616102044|P|2.3

Segments contain data fields and the data fields contain components and subcomponents. For instance, the  $9<sup>th</sup>$  field in the MSH segment defines the Message Type (in the example above it is ORU^R01). The subcomponent "ORU" defines this as an unsolicited results observation. The subcomponent "R01" says that the event is the transmission of the unsolicited results observation.

Segments may be formed into groups. For instance, a series of NTE segments may be used to send lines of a text report (see the following example):

NTE|22||Bone Density: NTE|23||------------------NTE|24||Region Exam Date BMD T-Score Z-Score Classification NTE|25||-------------------------------------------------------------------- NTE|26||AP Spine (L1-L4) 06/16/2006 1.069 0.2 1.0 Normal NTE|27||--------------------------------------------------------------------

## **1.3 Report Formats**

There are three basic HL7 outbound message formats supported by the Hologic HL7 Interface: *Unsolicited Results Report without Notes*, *Unsolicited Results Report with Notes* and *Document Notification*.

- *Unsolicited Results Report without Notes* is an HL7 message with the text of the cover letter contained in multiple OBX segments.
- *Unsolicited Results Report with Notes* is an HL7 message with one OBX segment and the text of the cover letter report contained as NTE segments.
- *Document Notification* is an HL7 message that provides a pointer to the entire Microsoft Word document generated by Report Writer.

### **1.4 Interface Workflow**

The QDR Bone Densitometer is used to acquire the raw scan data, analyze it, and generate the data used to create the bone density report. The data is sent in the form of a DICOM file to the Physician's Viewer/ Report Writer.

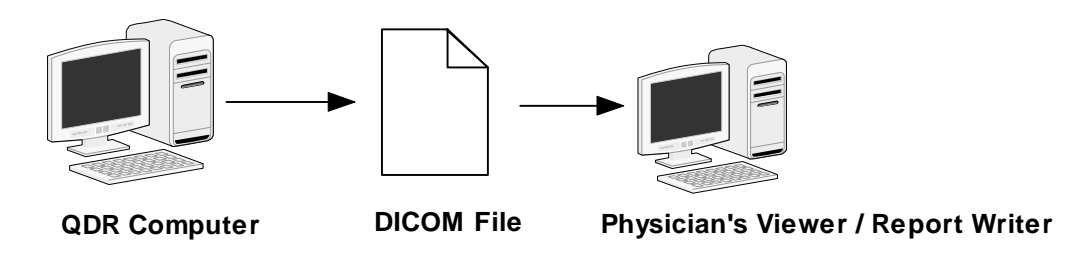

The bone density report (a Word document) is generated using Report Writer. From the HL7 option in Report Writer, an HL7 message is generated. The format of the message is controlled by the message definitions in the file **HL7Report.mdb** that uses VB macros stored in **HologicHL7.dot**. The report content is defined by the Word Document; the patient demographics and study information is obtained from the file **DxReport.mdb**.

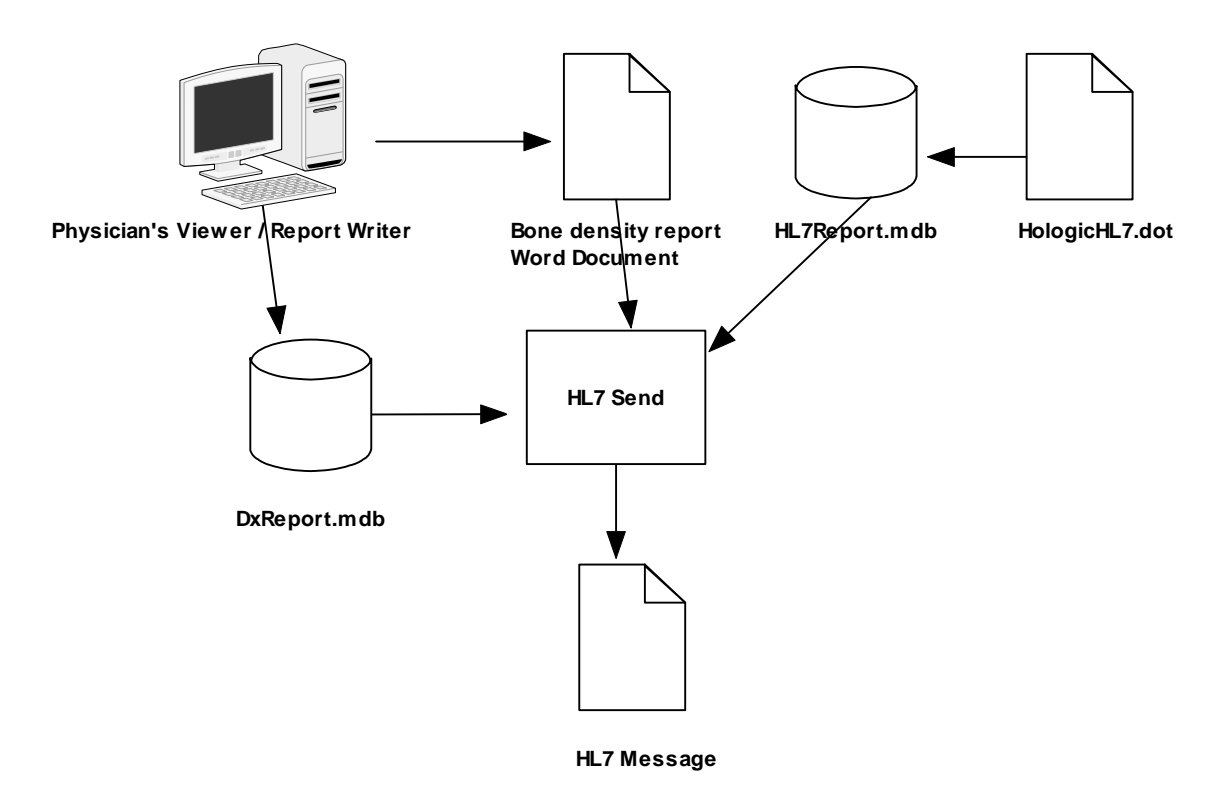

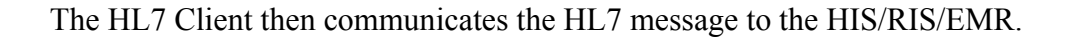

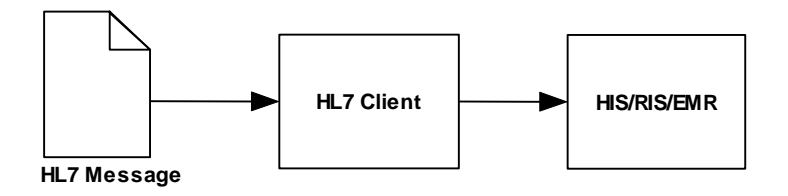

If the site is using an interface engine, or some other middleware, the HL7 client may be configured to transmit the message to that package. In either case, the HIS/RIS/EMR or middleware may monitor the directory where the HL7 message is created and the HL7 Client may not be used at all.

### **1.5 Integration Steps**

- Review specification(s)
	- o Compare the HL7 message accepted by the EMR and the HL7 specification of the message generated by Hologic to determine which message format is compatible.
- Prototype a message
	- o Generate a test message in the selected message format
	- o If changes are proposed, modify the message manually
- Validate prototype in test environment
	- o Have prototype message loaded into EMR to confirm message will be accepted
- Modify message generation
	- o Implement changes in message formatting as required by prototype validation
- Configure Software as required
	- o Configure QDR, Physician's Viewer and HL7 as needed
- Verify message generation in test environment
	- o Verify that the HL7 message is properly generated by software
- Implement interface in production

## **2. Comparing specifications**

MAN-00017 is the QDR for Windows XP HL7 Results Interface Specification. This document details the message definitions for the three outbound message types that may be generated.

Compare the import specification (for the package to which the message will be sent) to MAN-00017 to determine whether the Hologic message contains the required segments and data fields for integration.

### **2.1 Message Type**

The message type is defined in the  $9<sup>th</sup>$  field of the MSH segment (MSH-9). Although there are three report formats that can be generated by the Hologic interface there are two basic message types:

- Unsolicited results message (indicated by ORU)
- Medical Document Management message (indicated by MDM)

The message type may (optionally) be followed by a trigger code. For instance, the Hologic unsolicited results code ORU in MSH-9.1 is followed by the trigger code R01 in MSH-9.2; therefore, in the message type field it appears as ORU^R01.

### **2.2 Required Segments**

Once the correct message type has been found, check that the required segments within the message are present. The specification will list the segments that are part of the HL7 message, whether they are required and/or whether they repeat.

For example, the ORU message contains 6 segments as shown in the following table (extracted from Section 5.1 of MAN-00017).

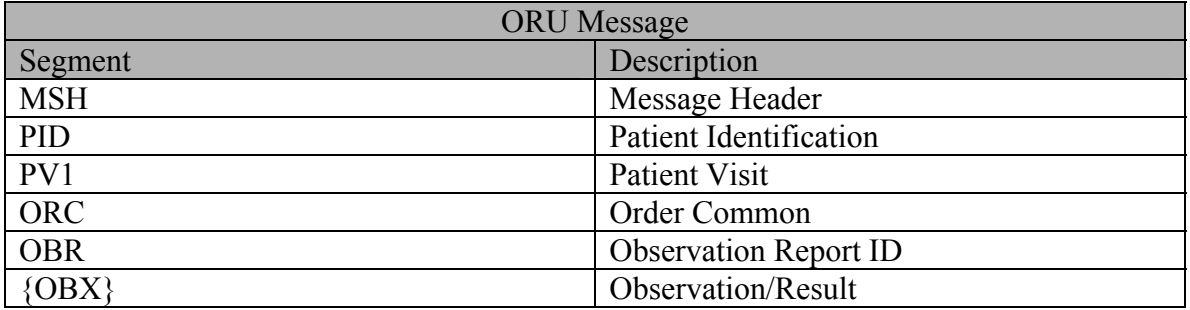

This table lists the segments that are included in the message and the braces {} around OBX indicate that the OBX segment may repeat.

### **2.3 Segment Contents**

The next step is to determine if the required fields are present within the segments. Each field in the segment can be Required, Optional, Conditional or Ignored.

# **3. Overview HL7Report Formatting**

## **3.1 Overview**

The HL7 message format is defined by an Access 2000 database, **HL7Report.mdb**. The database is stored in the directory C:\Program Files\Hologic\Physician's Viewer\Options\DxReport\Temporary.

This database defines which message segments are to be included in the message and how the data fields within the segments are populated. The fields may be empty, a constant, populated with a database variable or generated by a macro function. The macros are stored in the file **HologicHL7.dot** which is installed in the startup folder for Word, for example C:\Program Files\Microsoft Office\Office\Startup. The data for the report is extracted from the file **DxReport.mdb** that is generated by Report Writer in the directory:

C:\Program Files\HOLOGIC\Physician's Viewer\Options\DxReport\Temporary. The available macros and database values are described later in this document.

## **3.2 HL7Report.mdb**

### **3.2.1 Schemas**

The HL7 configuration has a drop down for selecting Report Schema. This drop down is populated from the Schemas table in the HL7Report database.

#### HL7 Configuration

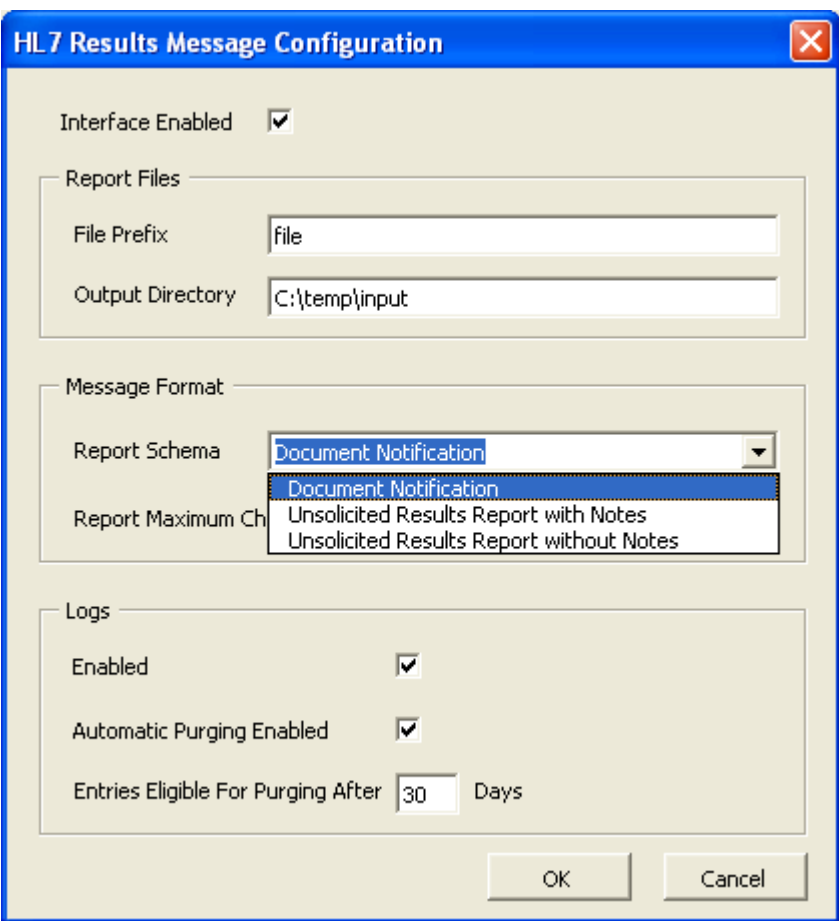

#### Schemas Table

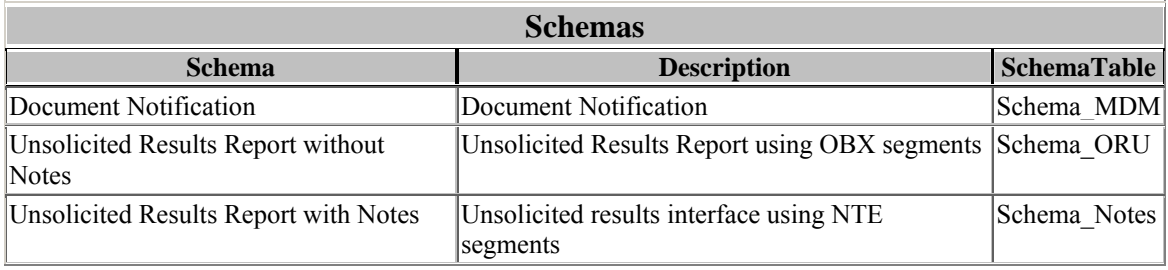

Each selection in the Schema table has a Schema name, description and SchemaTable entry. The SchemaTable entry points to the database table describing the segments in the message. For example, the Schema listed as *Unsolicited Results Report without Notes* points to the table Schema\_ORU. This means if *Unsolicited Results Report without Notes* is selected, the segments defined in the table Schema ORU are included in the message.

#### **3.2.2 SchemaTable**

The SchemaTable defines the segments that are available for the selected schema. The following is the table Schema\_ORU that corresponds to the *Unsolicited Results Report without Notes* report schema. This table shows that the default message consists of an MSH, PID, PV1, ORC, OBR and repeating OBX segments.

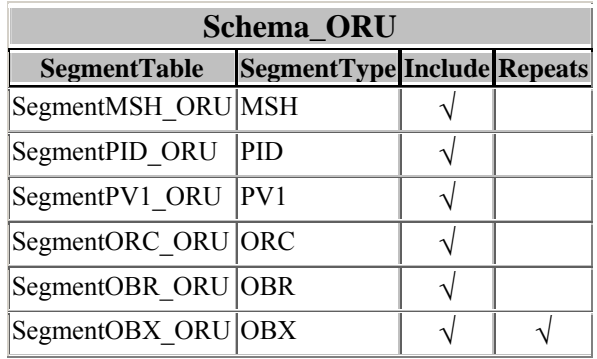

The table consists of 4 columns and some number of rows. Each row represents a segment that can be included in the message.

The SegmentTable entry is the name of the table describing the segment. For instance, the MSH segment is defined by the table SegmentMSH\_ORU.

The SegmentType entry is one of the available types. The available segment types are listed in the table HL7SegmentTypes.

The Include column contains a checkbox that specifies if the segment should be included in the message. The segment is not included unless the box is checked.

The Repeats column contains a checkbox that specifies if the segment should be repeated in the message. The segment is repeated for each line in the cover letter if the box is checked.

# **3.2.3 Message Segments**

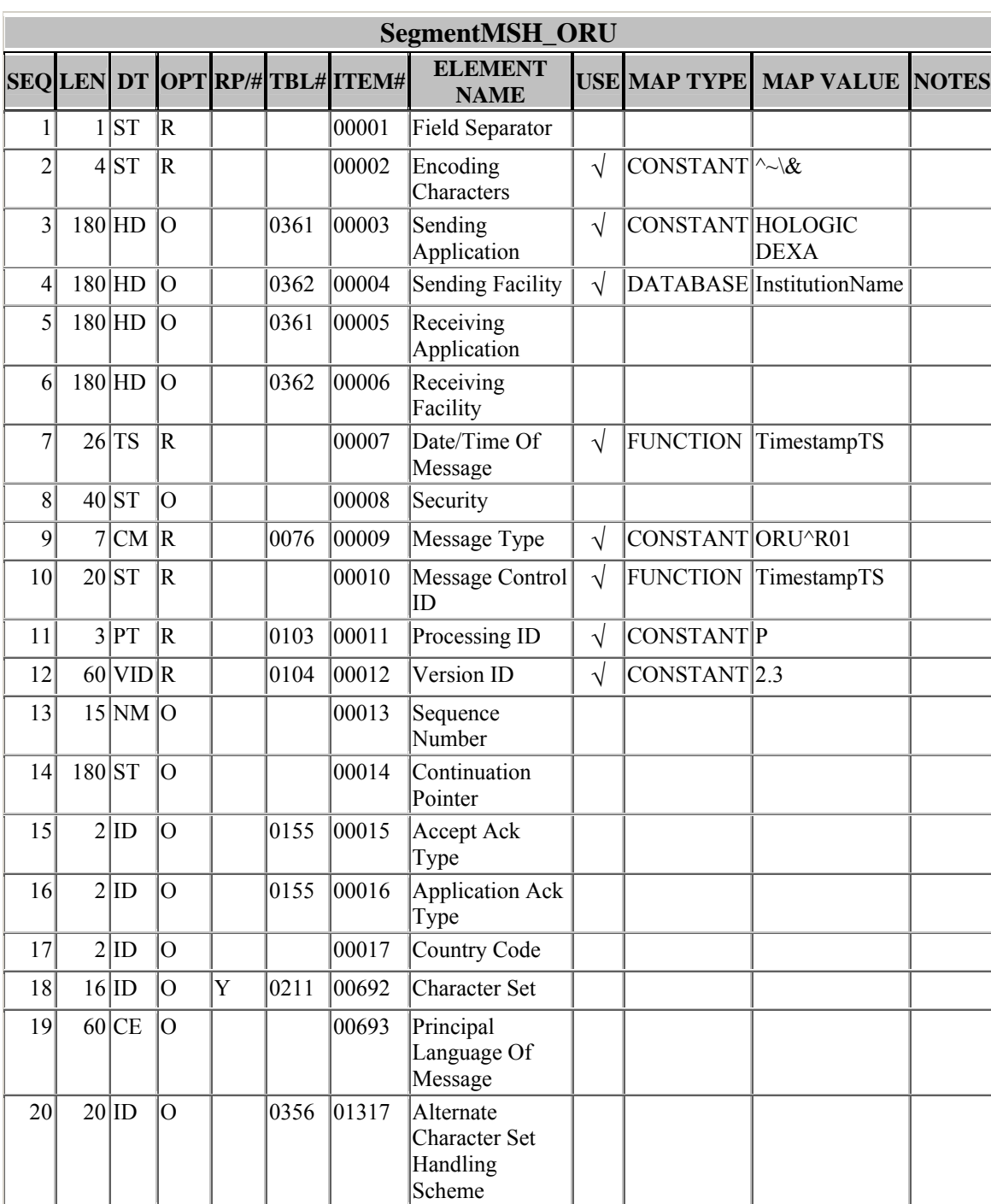

The message segments tables define the contents of the actual segments.

The table contains an entry for each field in the segment. The first 8 columns describe the format of the fields and normally should not be changed.

The Use column contains a checkbox that specifies if the field should be included in the segment. The field is not included unless the box is checked.

The Map Type column is a dropdown with three selections: Constant, Database and Function.

The Map Value column is defined by the Map Type selection.

- If Constant is selected for the Map Type, the value as entered under Map Value is entered into the field.
- If Database is selected for the Map Type, then this is a field name in the DxReport database that is entered into the HL7 segment.
- If Function is selected for the Map Type, then a Macro by that name in the HologicHL7 template file is in the Microsoft Word startup directory.

## **4. HL7Report Database Tables**

### **4.1 HL7DataTypes**

The following HL7DataTypes table is provided for informational purposes. It shows the meaning of the data type mnemonics.

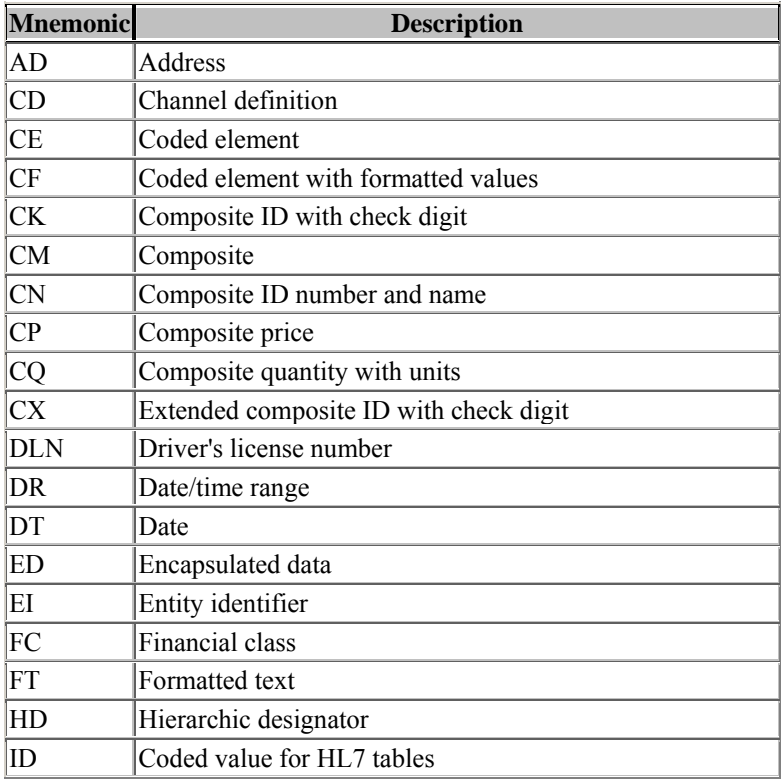

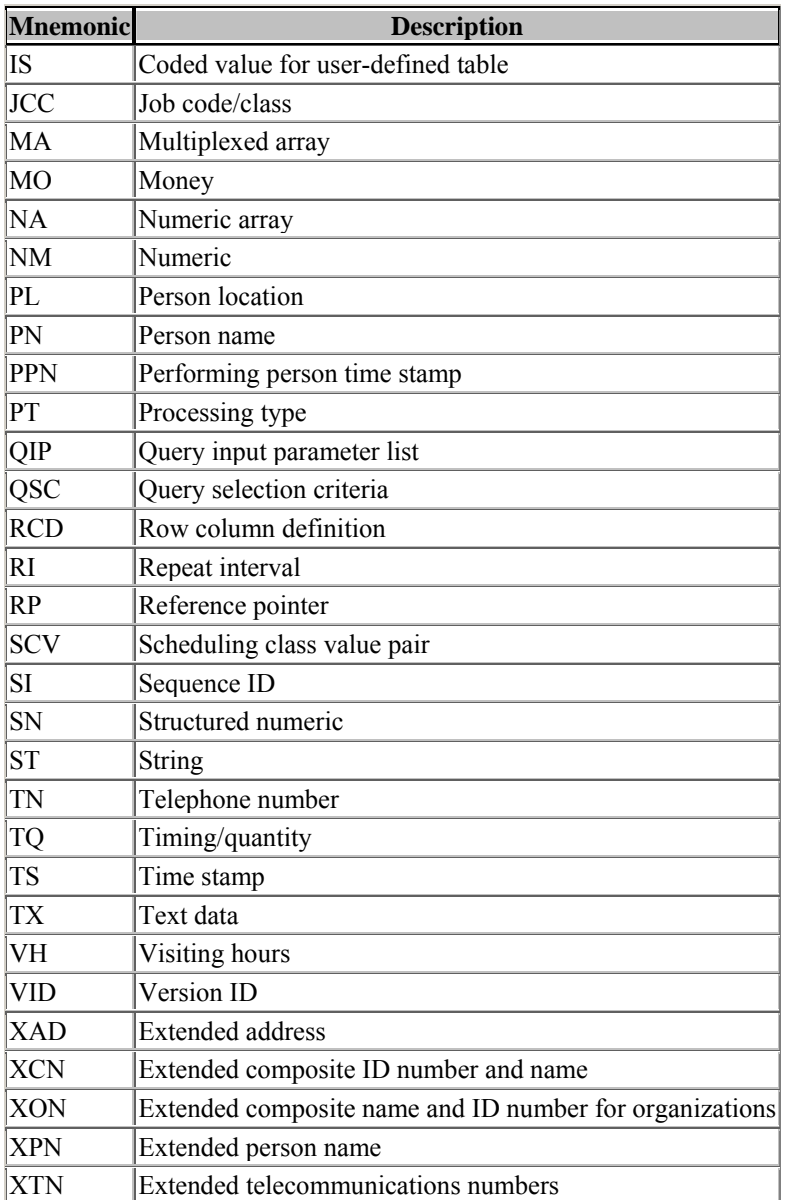

### **4.2 HL7Segment Types**

The following HL7SegmentTypes table is provided for informational purposes. It shows the meaning of the segment type mnemonics.

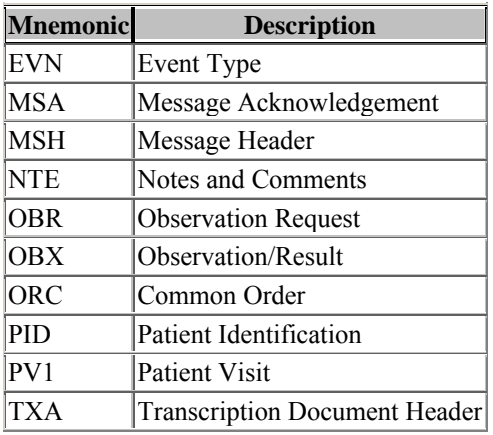

### **4.3 Log**

The log table contains the HL7 Send log.

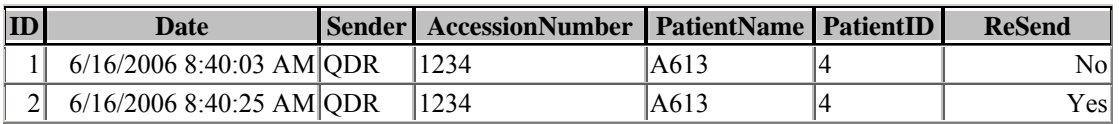

### **4.4. MLP**

Each message transmitted by HL7 communication Protocol (MLP) is preceded with a start block and terminated with an end block. The MLP table contains the ASCII value of the start block and end block characters. This table is rarely changed.

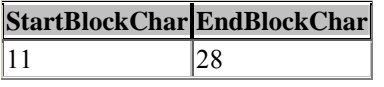

ú.

#### **4.5 Param**

The Param table is used to save the HL7 configuration.

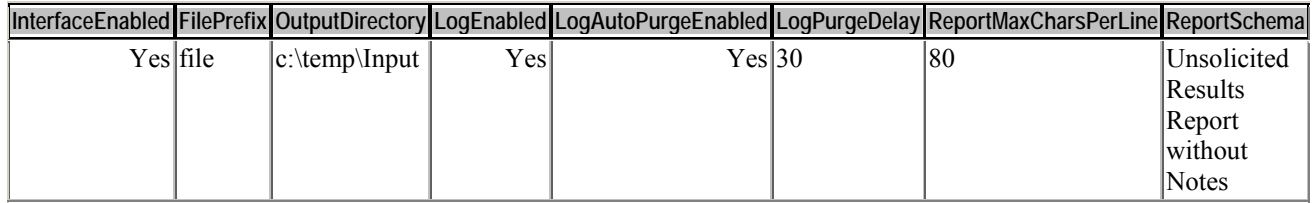

#### **4.6 Schemas**

The Schemas table defines the report schemas available for selection in the HL7 Configuration. The table contains 3 columns: Schema, Description and SchemaTable. The Schema column is displayed as a dropdown box in HL7 configuration. When a Schema is selected, it is stored in the Param table and the corresponding entry in the SchemaTable column shows the table that defines the segments in the message. For example, the segments for the *Unsolicited Results Report without Notes* message are defined in the table Schema\_ORU.

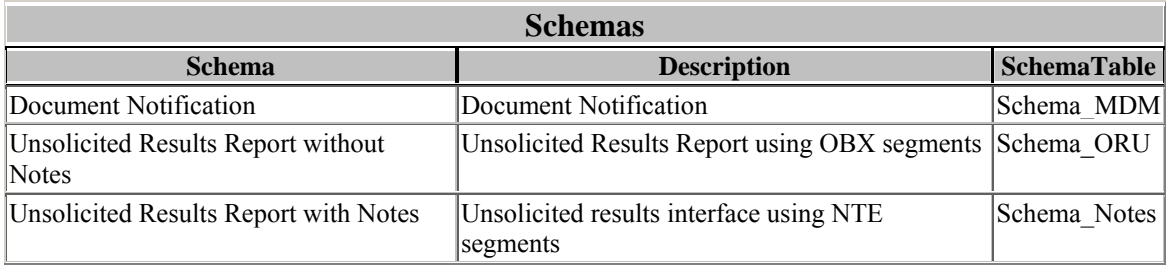

### **4.7 Unsolicited Results Report without Notes Message Segments**

Unsolicited Results Report without Notes is an HL7 message with the text of the cover letter contained in multiple OBX segments.

The segments shown in the table below define the *Unsolicited Results Report without Notes* message. A detailed description of each segment is in the HL7 Results Interface Specifications.

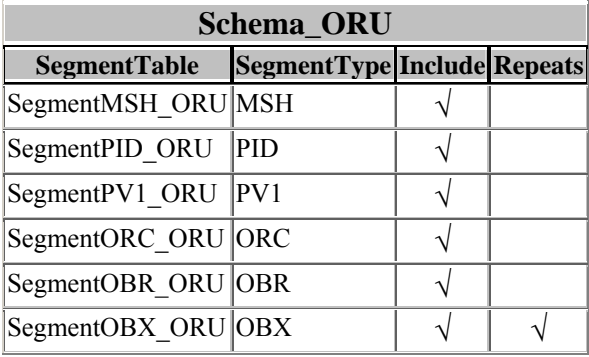

### **4.8 Unsolicited Results Report with Notes Message Segments**

Unsolicited Results Report with Notes is an HL7 message with one OBX segment and the text of the cover letter report contained as NTE segments. The segments shown in the table below define the *Unsolicited Results Report with Notes*  message. A detailed description of each segment is in the HL7 Results Interface Specifications.

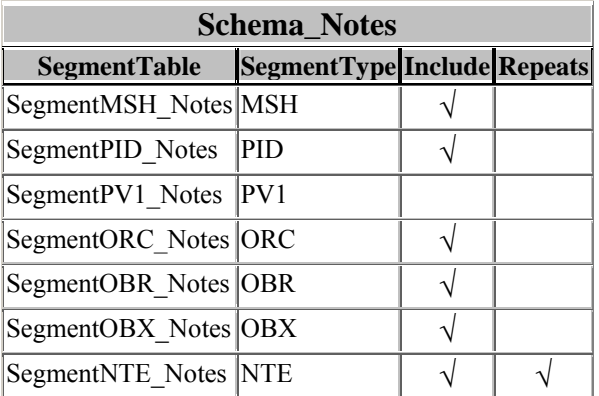

### **4.9 Document Notification Message Segments**

Document Notification is an HL7 message that provides a pointer to the entire Microsoft Word document generated by Report Writer.

The segments shown in the table below define the *Document Notification* message. A detailed description of each segment is in the HL7 Results Interface Specifications.

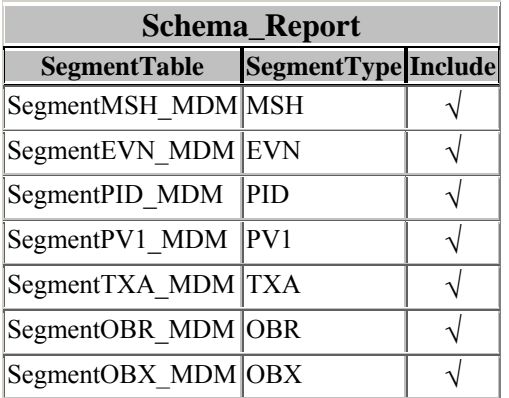

### **4.9.1 Modifying Message Contents**

Both the segments that are included in the message and the contents of the segments may be modified.

### **4.10 Modifying the contents of a message segment**

To change the contents of a segment, it is necessary to determine the table in HL7Report.mdb that defines the contents of the field. To do this, first find the schema that defines the segment tables by opening the table Schemas and then get the name of the SchemaTable that corresponds to the Schema selected.

For example, from the illustration below you can see that the table Schema\_ORU corresponds to the report schema *Unsolicited Results Report without Notes*.

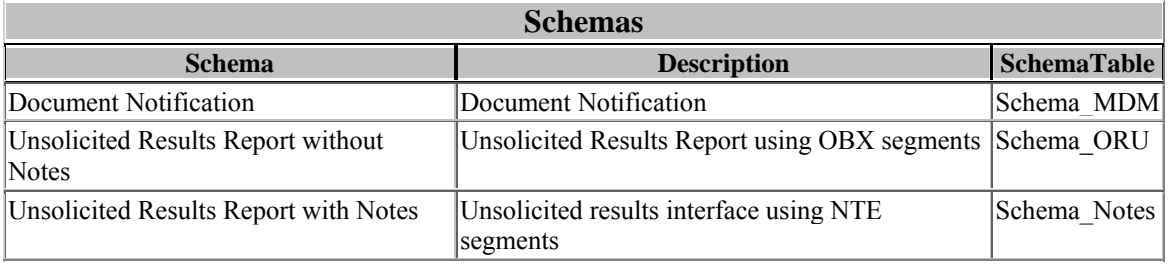

The table Schema ORU, below, lists the tables that describe the different segment types. For example, the MSH segment is defined to be the SegmentMSH\_ORU table. To omit a segment uncheck it in the Include column. If the segment is to repeat for each entry in the cover letter then check the Repeats column. The Repeats checkbox is used to put each line in the cover letter in a different segment.

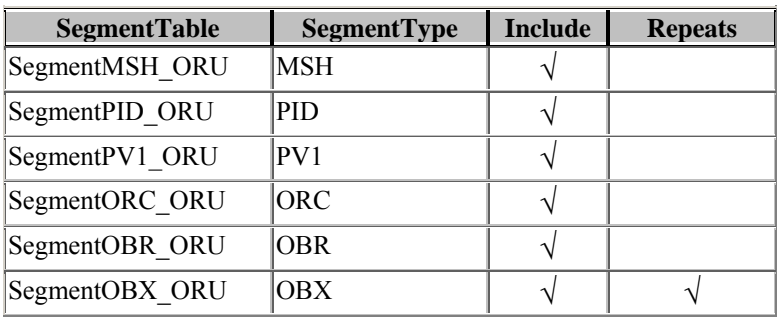

The table SegmentMSH\_ORU, below, defines the contents of the MSH segment.

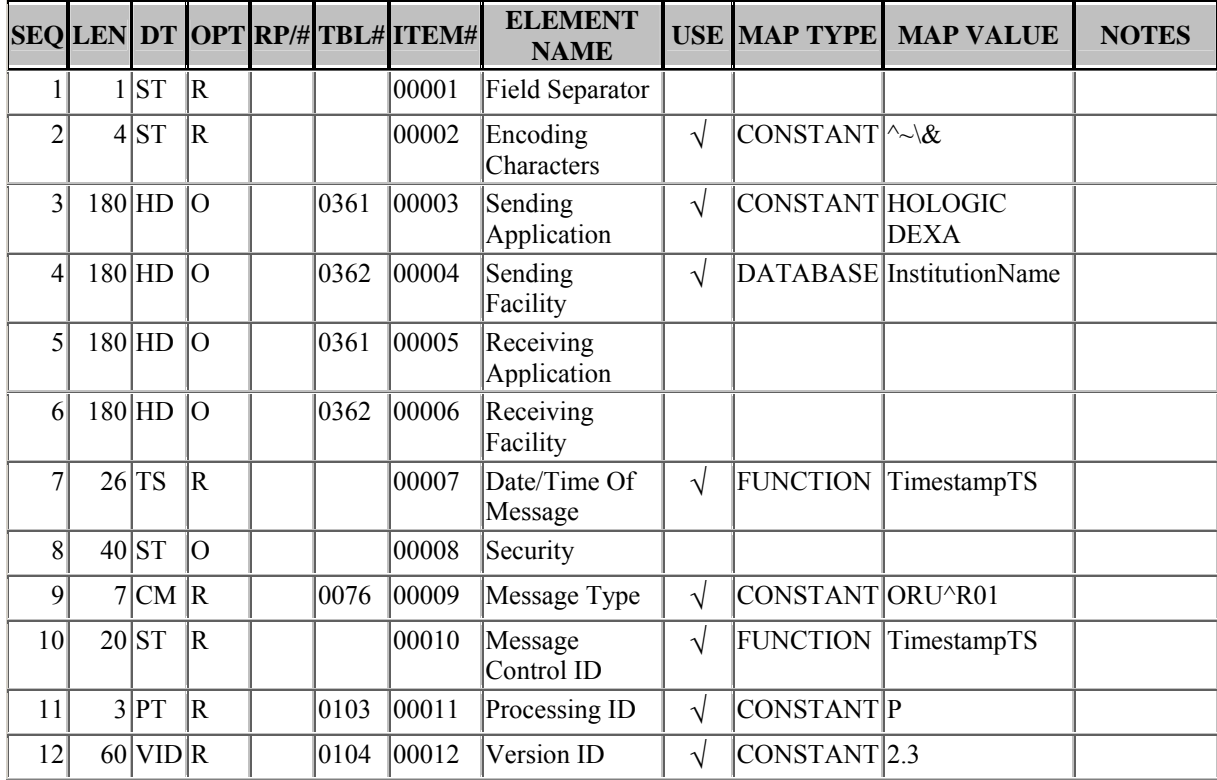

To delete a field, uncheck the Use checkbox.

To add a field, check the Use checkbox. Select the Map Type (Constant, Function or Database).

In the Map Value field, enter the constant, macro function name or database field.

### **4.11 Adding / Removing a Segment from a message**

To add or remove a segment from a message it is necessary to determine the table in HL7Report.mdb that defines the segments in the message. To do this, first find the schema that defines the segment tables by opening the table Schemas and then get the name of the SchemaTable that corresponds to the Schema selected.

For example, from the illustration below you can see that the table Schema\_ORU corresponds to the report schema *Unsolicited Results Report without Notes*.

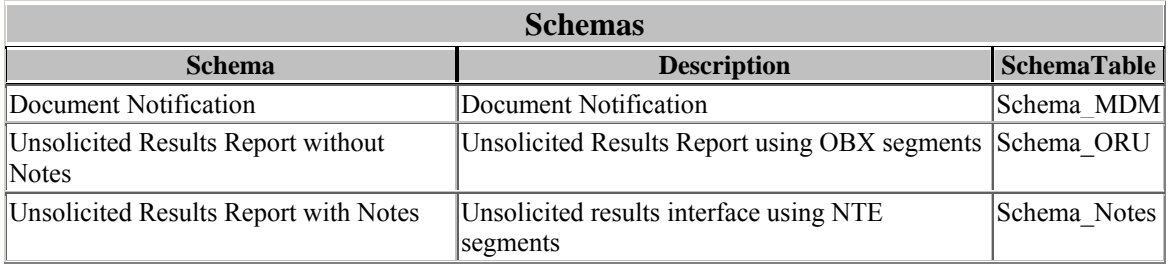

On opening the table Schema\_ORU, it lists the tables that describe the different segment types. For example, the MSH segment is defined to be the SegmentMSH\_ORU table.

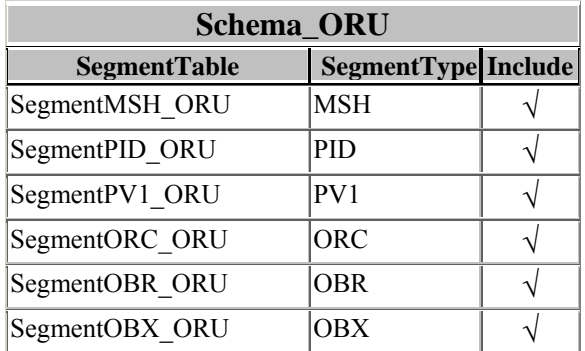

To remove a segment, uncheck the Include checkbox.

To add a segment, insert a row. Give the SegmentTable a unique name. Select the SegmentType from the HL7SegmentTypes table and check the Include checkbox.

The final step is to create a table with the unique name you gave the SegmentTable. The easiest way is to copy an existing table and then modify it as appropriate.

## **Appendix A: Standard Macro Functions**

### **TimeStampTS**

Return time stamp of message creation as a string.

### **StudyDate**

**.** 

Return study date as a string.

### **PrincipalResultsInterpreter**

Return Interpreting Physician as a string in the form Code^LastName^FirstName^MI

#### **PatientEthnicity**

Return Patient Ethnicity as a string using the following values:

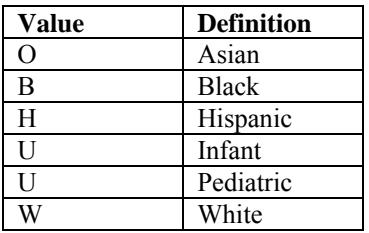

#### **ReportLineText**

Return next line in cover letter as a string.

### **ReportLineCount**

Increment line count and return as a string.

#### **ReportFilePath**

Return path to word report as a string in the format FileName.doc^ Bone Density Report

### **ReportFilePath2**

Return path to word report as a string in the format FileName.doc^^AP^DOC

### **ReferingPhysician**

Return as a string the referring physician in the form Code^LastName^FirstName^MI

# **Appendix B: Creating new Macro Functions**

In some cases additional macro functions may be required. For example, the Hologic interface specifies a patient sex as either F for female or M for Male. If the EMR expects the words Male or Female then a macro function can be written to reformat the field.

The macro functions are stored in the template file HologicHL7.dot in the Windows startup folder. The functions are stored in the HL7 Module. Instructions for how to create VBA Macros is beyond the scope of this document.

# **Appendix C: Database Entries**

### **Study Data Fields**

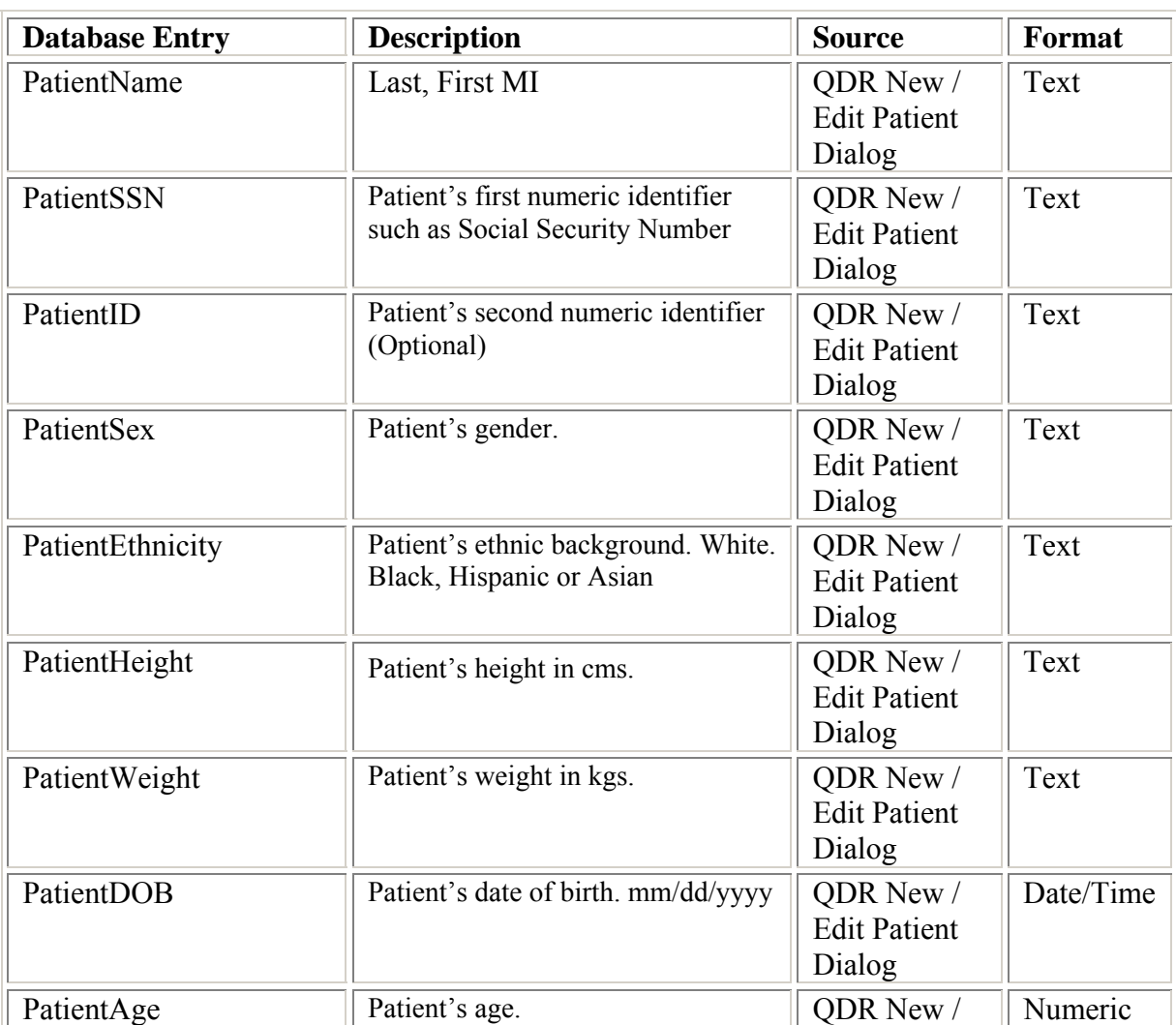

#### **These are fields that apply to all scans in a study and contain patient information.**

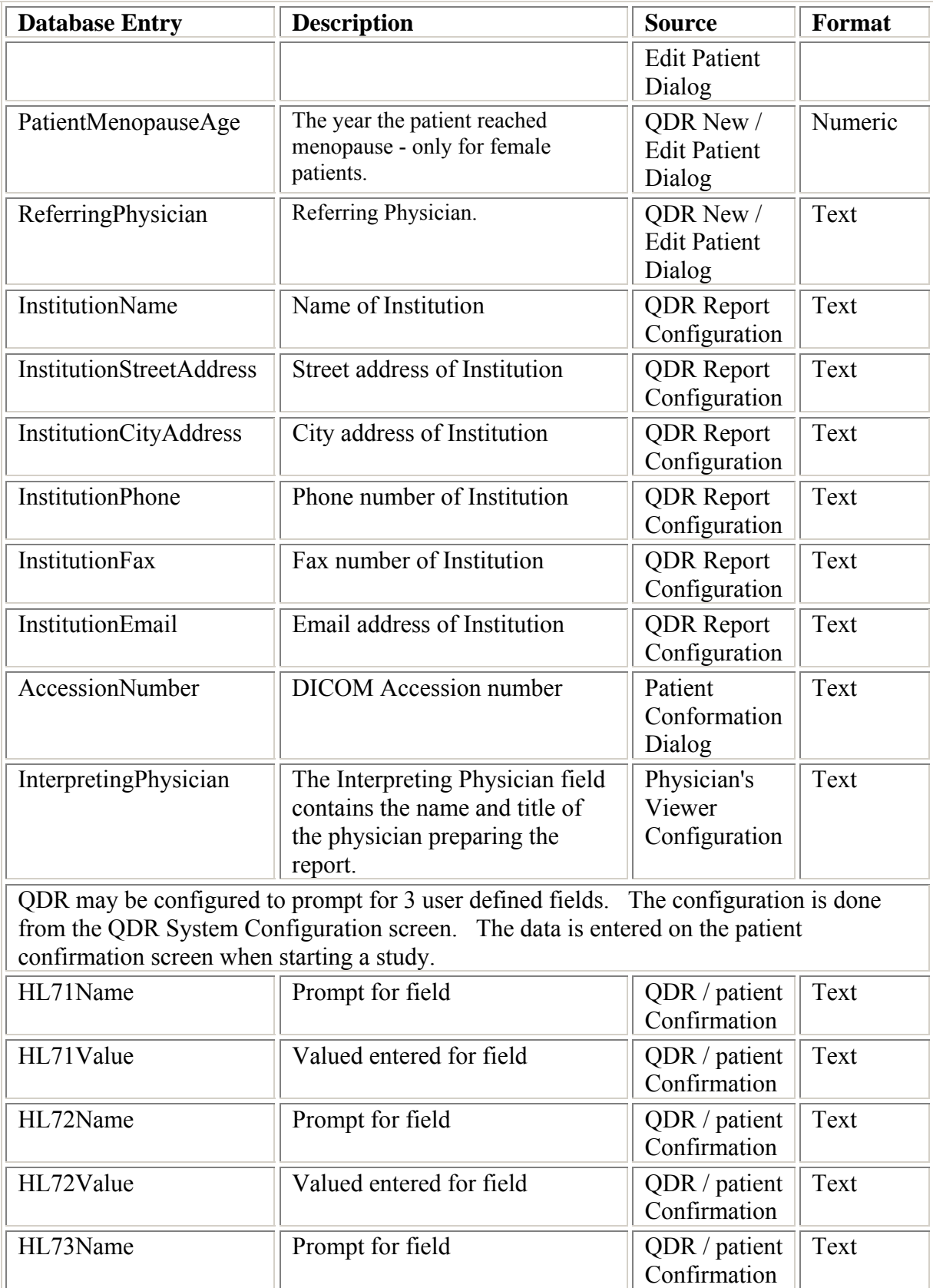

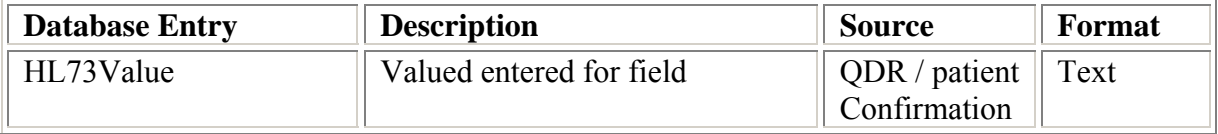

# **Appendix D: Vendor Specific Requirements1**

The following recommendations have been found necessary to integrate with the listed EMRs at specific sites. Depending on the EMR installation and configuration, more or less changes may be required. Review the HL7 specification for the EMR that you are integrating with, and determine if these recommendations are applicable.

### **A4 Health Systems**

- Select Message Type = ORU
- By default OBR.32 is populated with Interpreting Physician, this should be moved to OBR.16.
- **Universal Service ID** 
	- o If this is a constant for the site enter it as a constant in OBR.4
	- o If this is a variable then the HL7 Field 2 that populates OBR.4 will have to be configured in QDR to prompt for Universal Service ID.

### **IDX**

- Select Message Type = ORU
- Configure DxReport to use 65 Character Template.

### **Centricity**

- Select Message Type =  $MDM$
- Map document to absolute path on a networked drive that is accessible from Physician's Viewer and Logician.

#### **Medinotes**

 $\overline{a}$ 

Select Message Type = ORU Notes

<sup>&</sup>lt;sup>1</sup> All trademarks, registered trademarks, and product names used within this document are the property of their respective owners.

### **Meditech**

- Select Message Type = ORU
- Configure DxReport to use 65 Character Template.
- OBR.22 Populated with time of message creation
- OBR.32 Populated with constant RAD.DEXA.

#### **Misys**

- Select Message Type = ORU Notes
- **Populate MSH.4 with constant for Sending Facility**
- Populate MSH.5 with a constant identifying the receiving application
- **Populate MSH.6 with a constant identifying the Receiving Facility**
- Change the format of PID.7 to DT.
- Populate PID.19 with database value PatientSSN.
- **•** Populate PV1.8 with function ReferringPhysician
- Universal Service ID
	- o If his is a constant for the site enter it as a constant in OBR.4
	- o If this is a variable then the HL7 Field 2 that populates OBR.4 will have to be configured in QDR to prompt for Universal Service ID.
- **Populate OBR.16 with function Referring Physician**

#### **NextGen**

- Select Message Type =  $MDM$
- Populate MSH.9 with the constant MDM $^{\wedge}$ T02
- Populate MSH.12 with the constant  $2.5$
- Populate TXA.3 with the constant RP
- Populate TXA.4 with the function StudyDate
- Populate OBX.2 with the constant RP
- Populate OBX.5 with function ReportFilePath2
- Remove OBR Segment

# **Appendix E:** Example Message Modification

In this example the specification for the Hologic Results Report without Notes message has been compared to that for the Acme EMR. Acme uses different values to represent the ethnicity of the patient.

Looking at the Hologic Specification we see that PID-10 is populated with the patient ethnicity from the QDR database as Black, White, Asian and Hispanic.

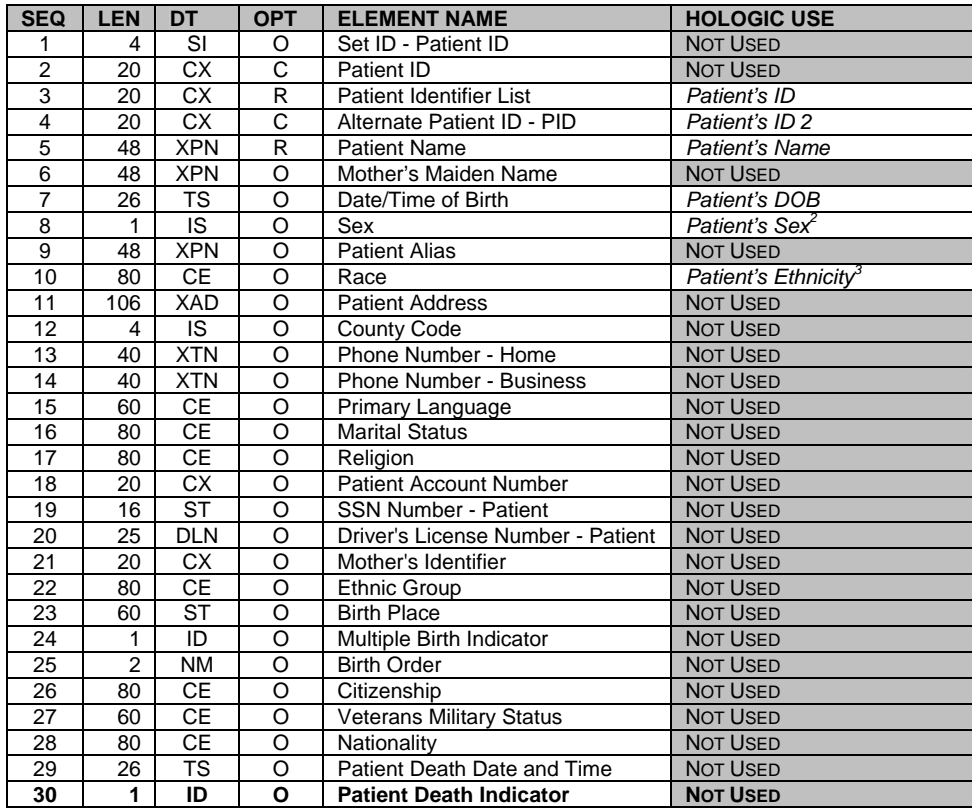

#### **[3] Patient Ethnicities**

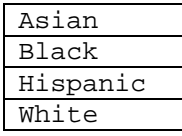

Looking at the ACME specification it uses B for black, W for White, A for Asian and O for all other ethnicities.

To accomplish this we will need to add VB function to map these to values accepted by an ACME EMR.

The first step is to locate the field to be changed in the file HL7Report.mdb.

First open the file in Access 2000 and find the segment to be modified. To do this we select the top-level table named Schemas, which defines the schemas for the different message type.

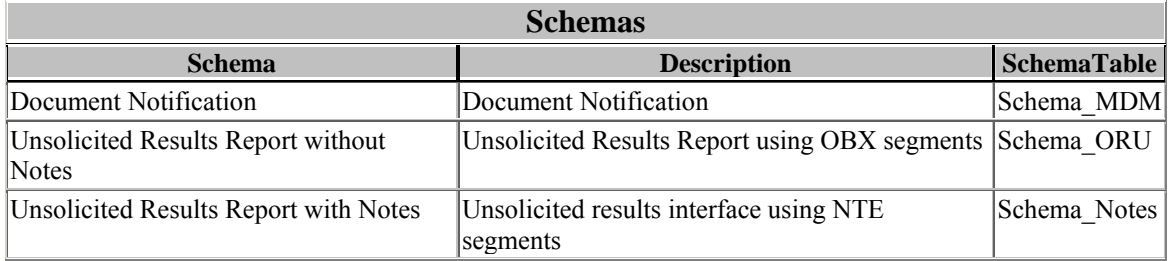

This table shows Schema\_ORU defines the segments in the Unsolicited Results Report without Notes message.

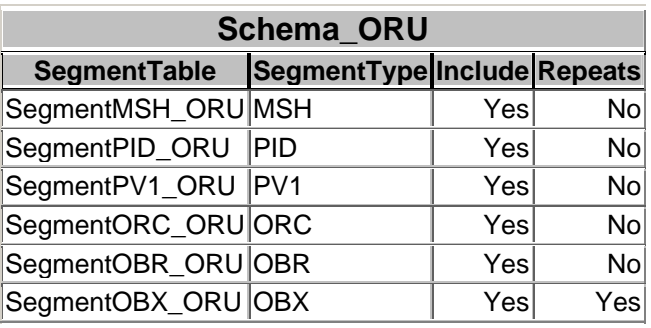

This table shows that the table SegmentPID\_ORU defines the PID segment.

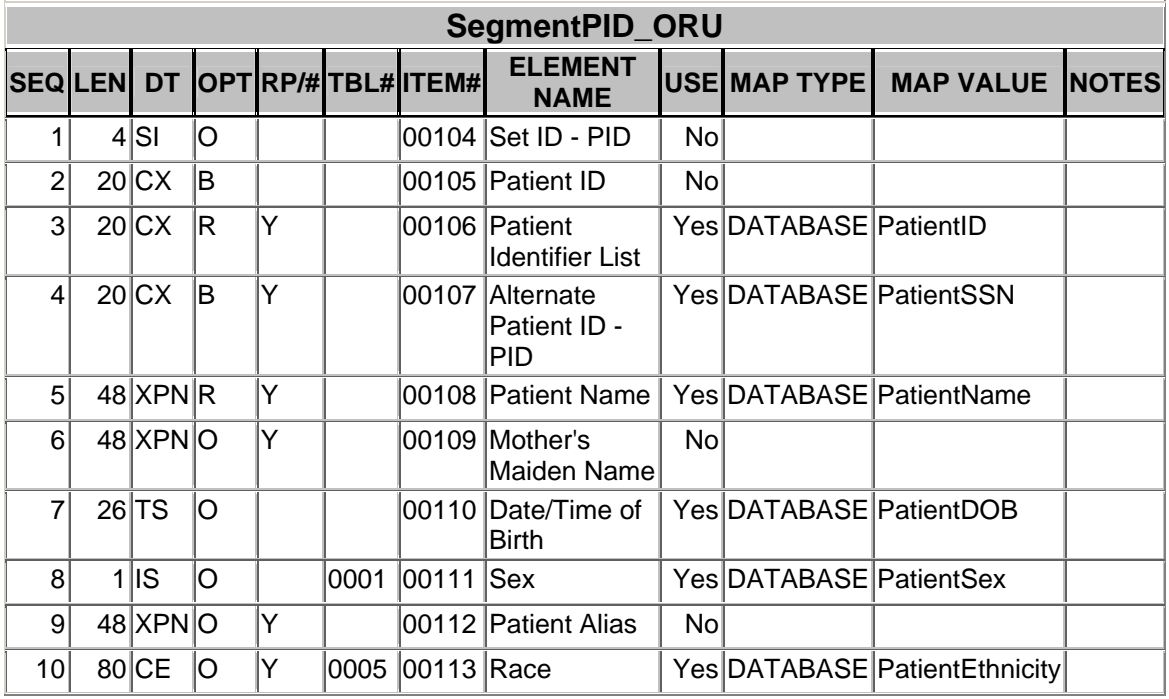

![](_page_26_Picture_404.jpeg)

This Table shows that PID-10 is populated from the Database field PatientEthnicity. This field is replaced by changing the Map\_Type from Database to Function and then by changing the Map\_Value to MyPatientEthnicity.

![](_page_26_Picture_405.jpeg)

Next the function must be added to the HologicHL7.dot file in the Microsoft Word startup folder. Open the template and insert the following code at the end of the HL7 module.

Function MyPatientEthnicity() As String

' This is a new function to map ethnicity as stored in the DxReport database to

```
' values accepted by the ACME EMR 
  Dim ethnicity As String
   ethnicity = rstData!PatientEthnicity 
   If ethnicity = "Black" Then 
      MyPatientEthnicity = "B" 
   ElseIf ethnicity = "White" Then 
      MyPatientEthnicity = "W" 
   ElseIf ethnicity = "Asian" Then 
    My PatientEthnicity = "A"
   Else 
      MyPatientEthnicity = "O" 
   End If 
End Function
```